# **Help!** I Can't Log Into Infinite Campus!

Troubleshooting Infinite Campus Login

## Go to ------> bit.ly/2XE1zbu

### Problem:

## You are able to login to your Chromebook, but you can't login to Infinite Campus to check your classes and grades.

## Solution: Reset your password

- Log out of your Chromebook
- Look for the Password Reset Tool in the App section on the bottom left hand side of the screen.

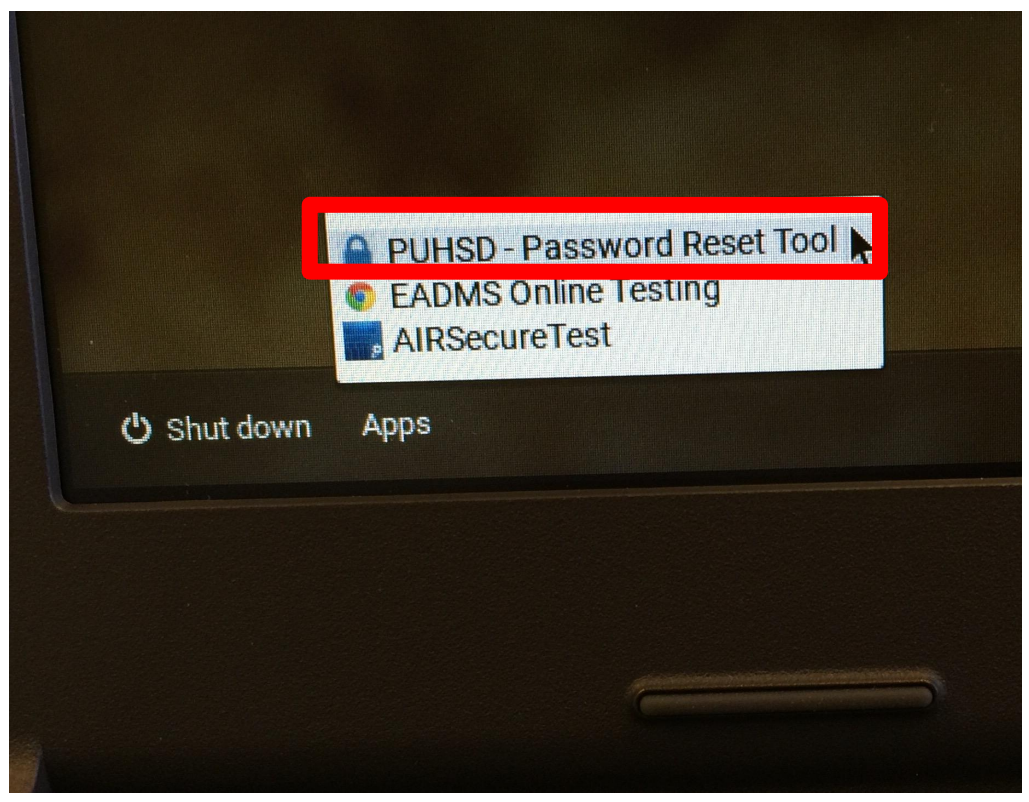

- 1. Change your password by typing the new password in both the **"New password"** and **"Confirm password"** fields.
- 2. The password can be *whatever you want* as long as it is at least 8 characters in length. It is case-sensitive (so if you use uppercase letters you will need to do so every time you login).
- 3. Click on Reset Password

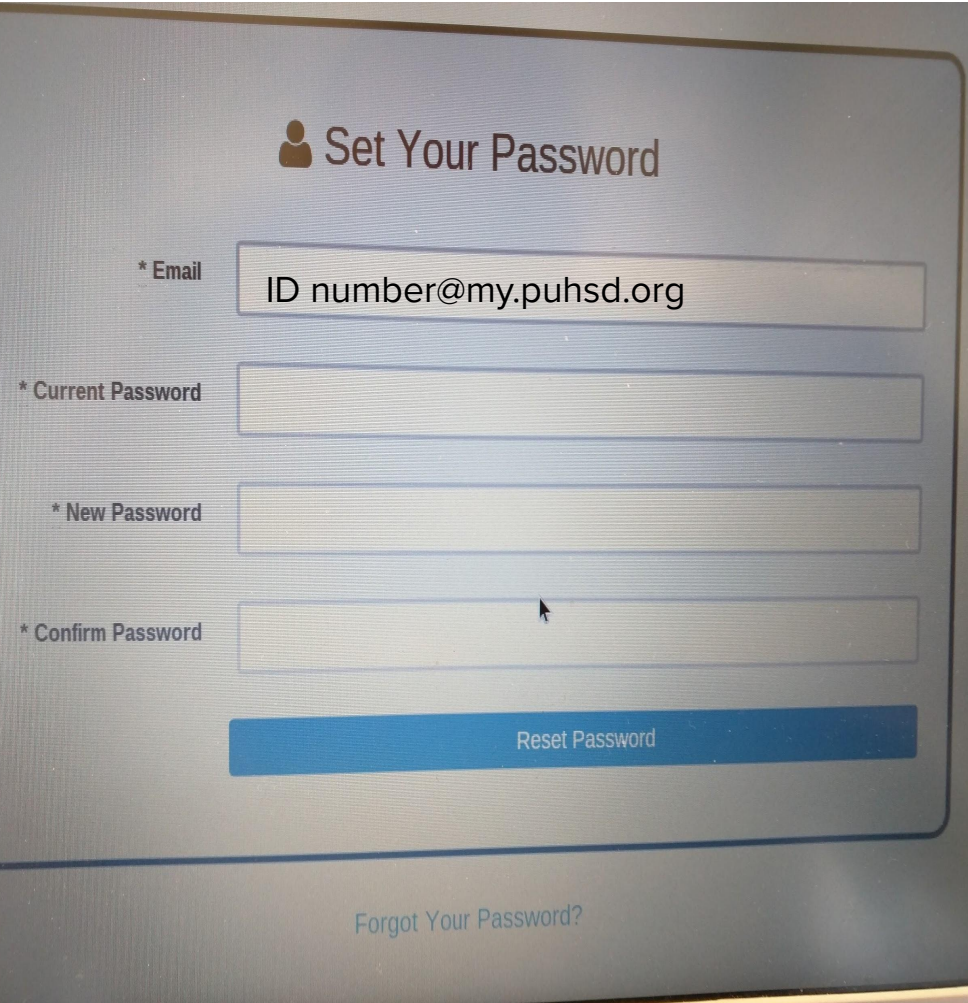

## Turn off your Chromebook, Turn it back on

**Remove all users** and login using your email and new password

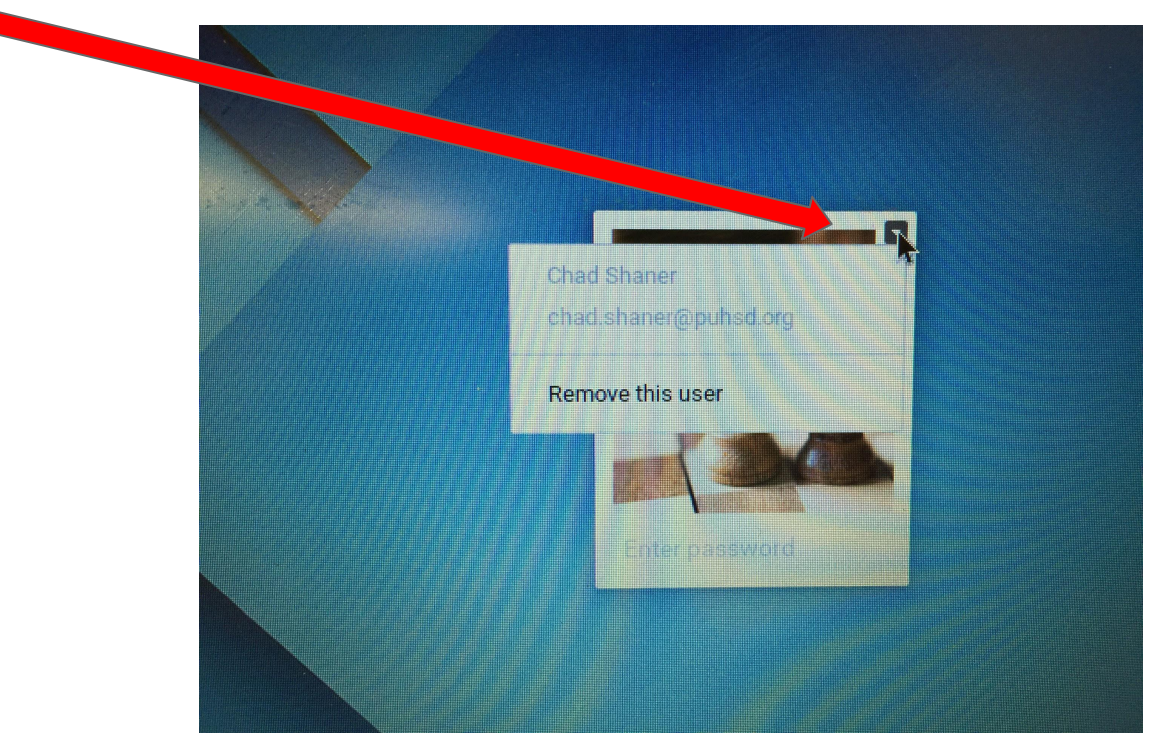

## Log Into your Chromebook

#### Using your school email and password

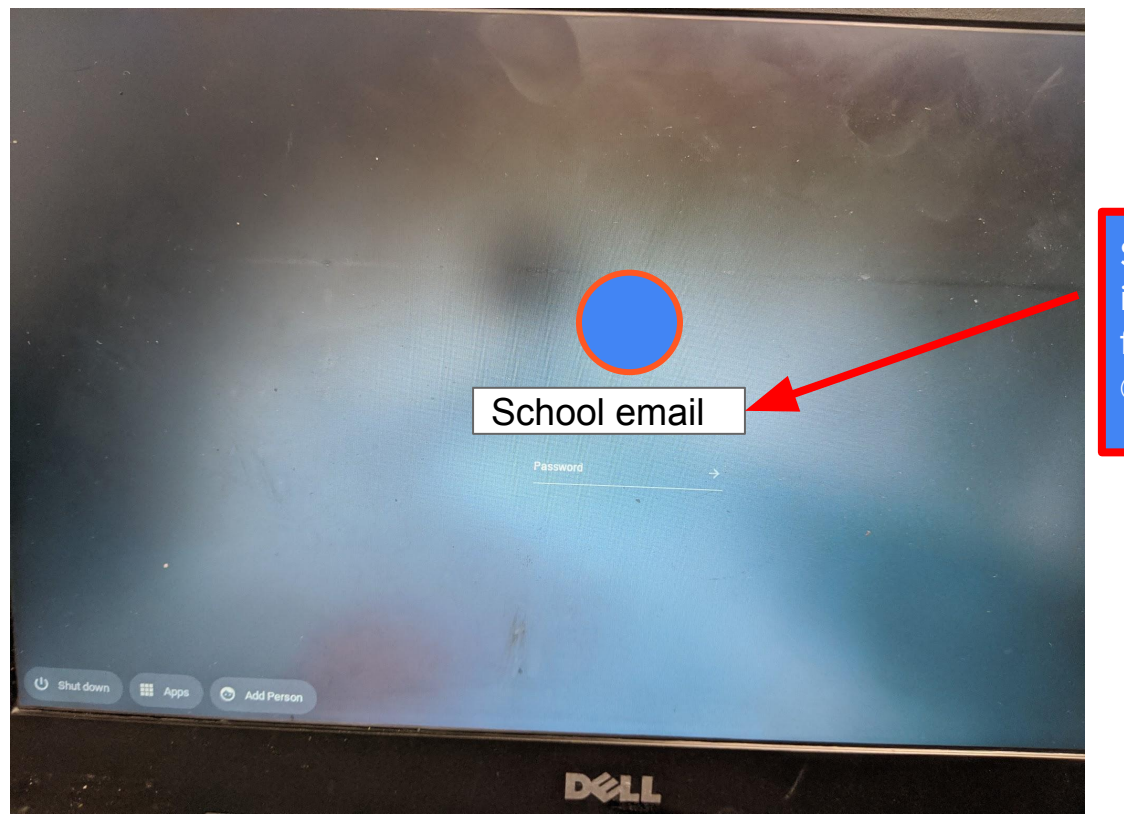

School Email is your ID number followed by @my.puhsd.org

## Go to the the school website [http://www.PUHSD.org/](http://www.puhsd.org/)

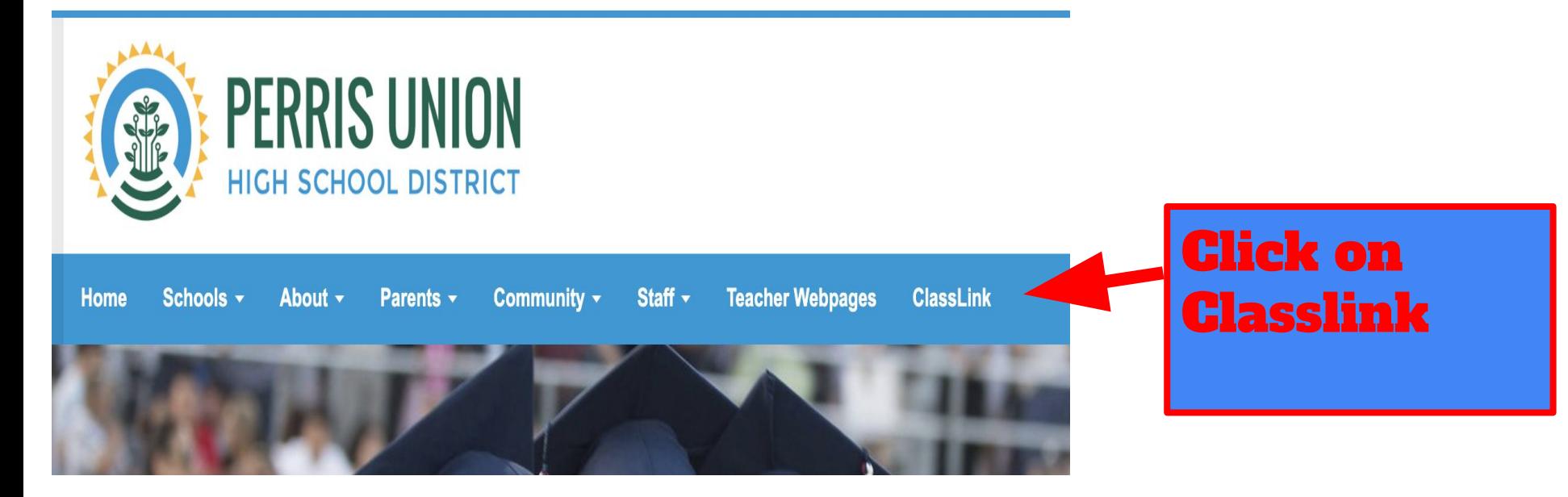

## **Click on Infinite Campus**

**B** PUHSD

÷

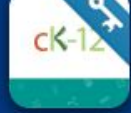

**CK-12** 

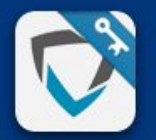

GoGuardian

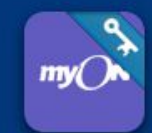

myON (OAuth2)

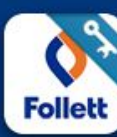

Destiny (CMI)

GoGuardian

Renaissance

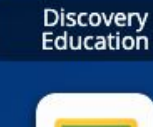

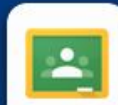

Google<br>Classroom

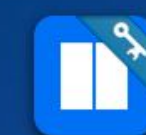

Newsela (Google)

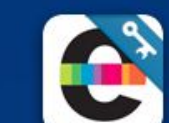

**Edmentum Plato** 

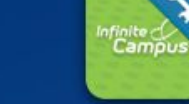

Infinite Campus

**Absence Management** 

Absence Management

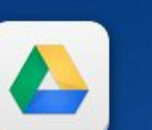

**Google Drive** 

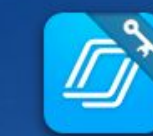

Nearpod SSO

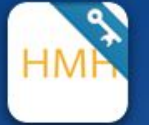

**HMH Holt Online** Learning

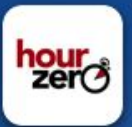

**Hour Zero** 

## In Infinite Campus If you saved your old password on

Infinite Campus, you will need to click on the key and delete it

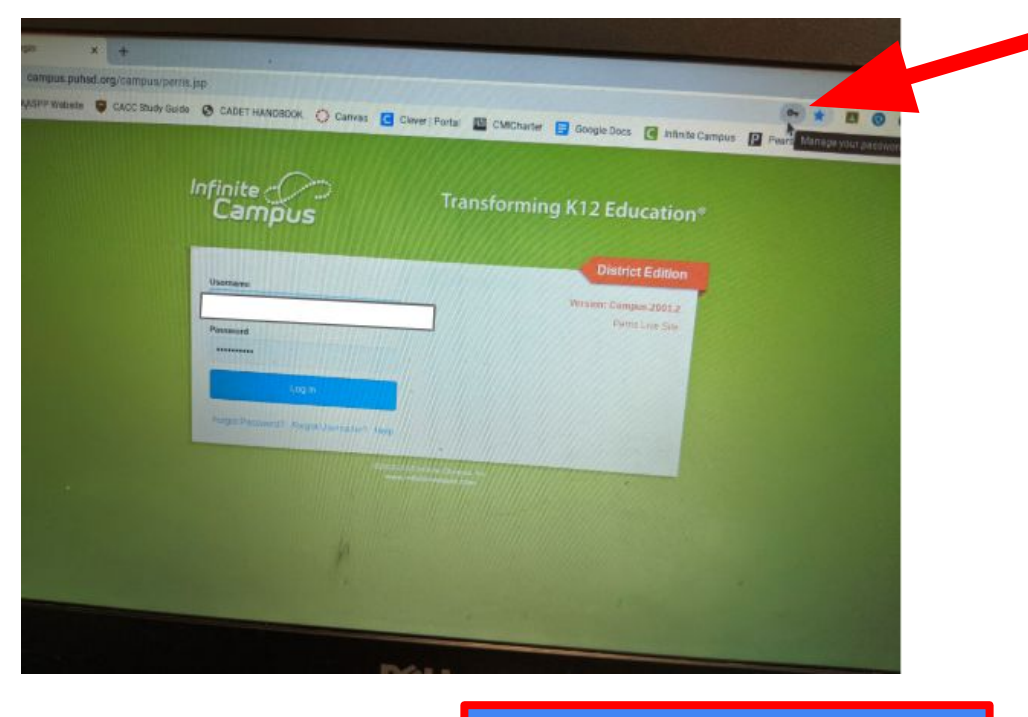

Click on the Trash can to delete your old password

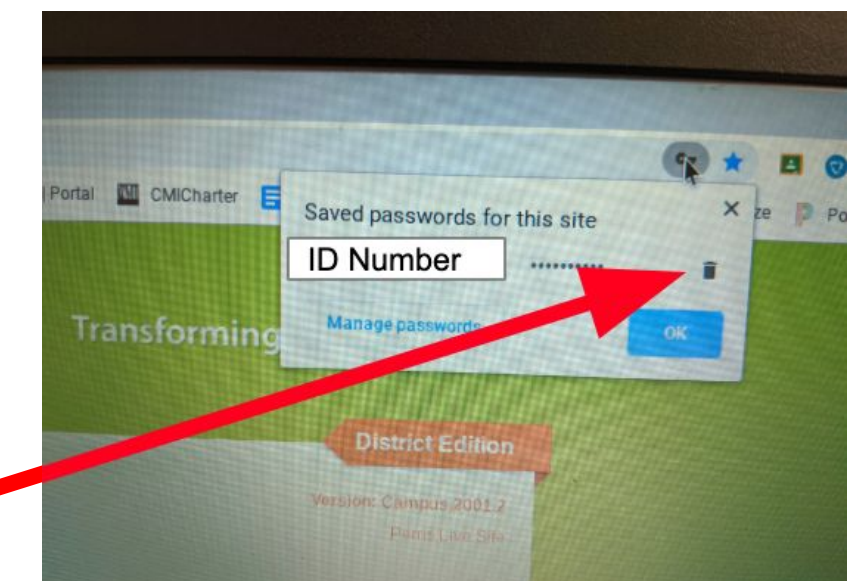

### In Infinite Campus

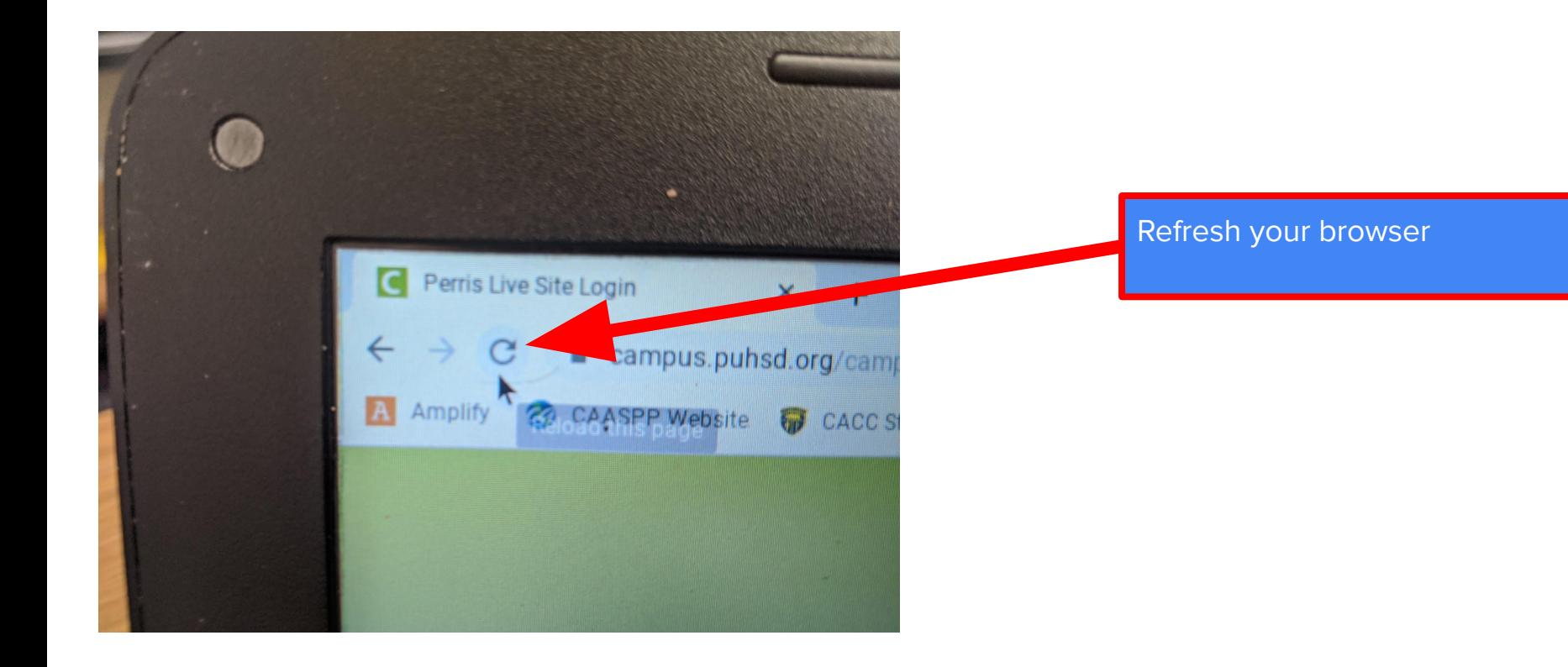

#### **Sometimes you have to type in your username and password twice…**

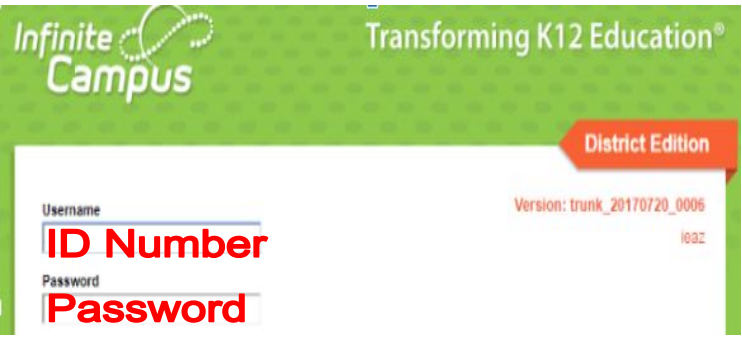

**The second time it asks if your a robot, so click on the check box and of course add your username and password…** 

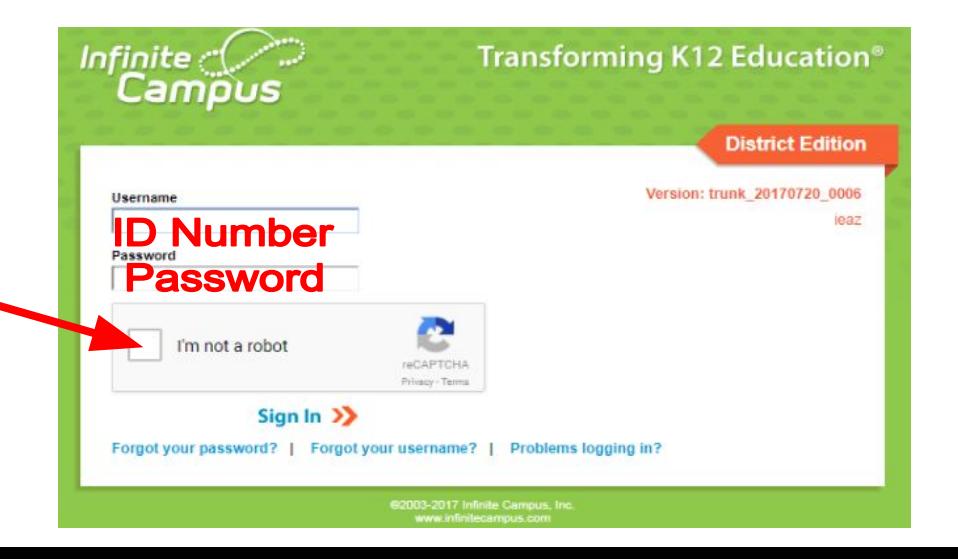

## You are in Infinite Campus

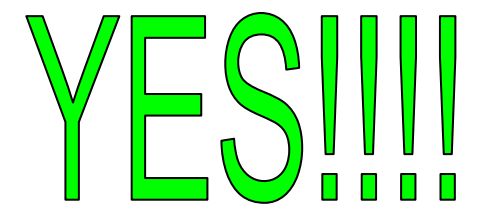